# Manual do Utilizador Lenovo YOGA C930 YOGA C930-13IKB | YOGA C930-13IKB Glass

TO

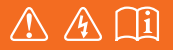

Leia os avisos de segurança e as sugestões importantes nos manuais fornecidos antes de utilizar o computador.

#### **Observação**

- **•** Antes de usar este produto, certifique-se primeiro que lê o *Guia de Segurança e de Informações Gerais da Lenovo*.
- **•** Os últimos *Guia de Segurança e Garantia*, *Guia de Configuração*, e *Aviso de Regulamentação* estão disponíveis no Web site de suporte da Lenovo, em: [http://support.lenovo.com.](http://support.lenovo.com)
- **•** Algumas instruções neste guia podem assumir que está a utilizar o Windows® 10. Se estiver a usar outro sistema operacional Windows, algumas operações poderão ser ligeiramente diferentes. Se estiver a usar outros sistemas operacionais, algumas operações podem não se aplicar a si.
- **•** A Microsoft® faz alterações periódicas de recursos no sistema operacional Windows através do Windows Update. Como resultado disso, algumas informações neste guia poderão ficar desatualizadas. Consulte os recursos da Microsoft para obter as informações mais recentes.
- **•** Os recursos descritos neste guia são comuns à maioria dos modelos. Alguns recursos podem não estar disponíveis no seu computador ou o seu computador pode incluir recursos que não são descritos neste guia.
- **•** As ilustrações neste guia podem diferir do produto real. Neste caso, tenha como referência o produto real.

#### **Primeira Edição (Junho de 2018)**

© Copyright Lenovo 2018.

# Índice

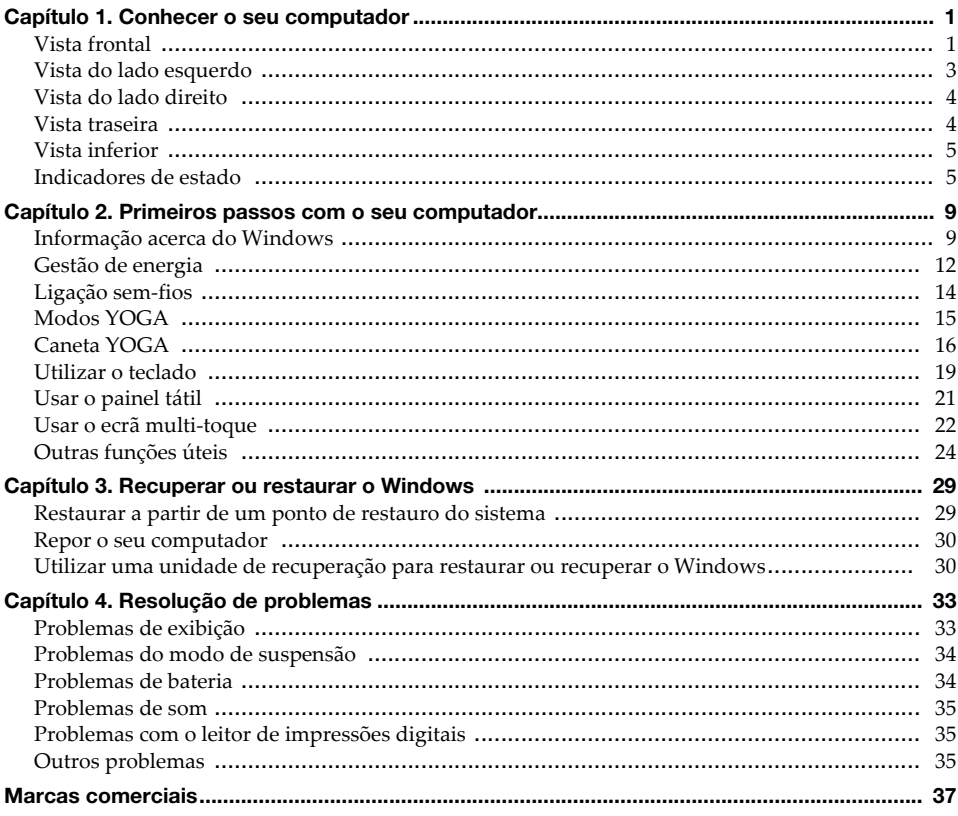

**Página deixada em branco de propósito**

# <span id="page-4-0"></span>Capítulo 1. Conhecer o seu computador

Este capítulo fornece informações básicas para o ajudar a familiarizar-se com o seu computador.

<span id="page-4-1"></span>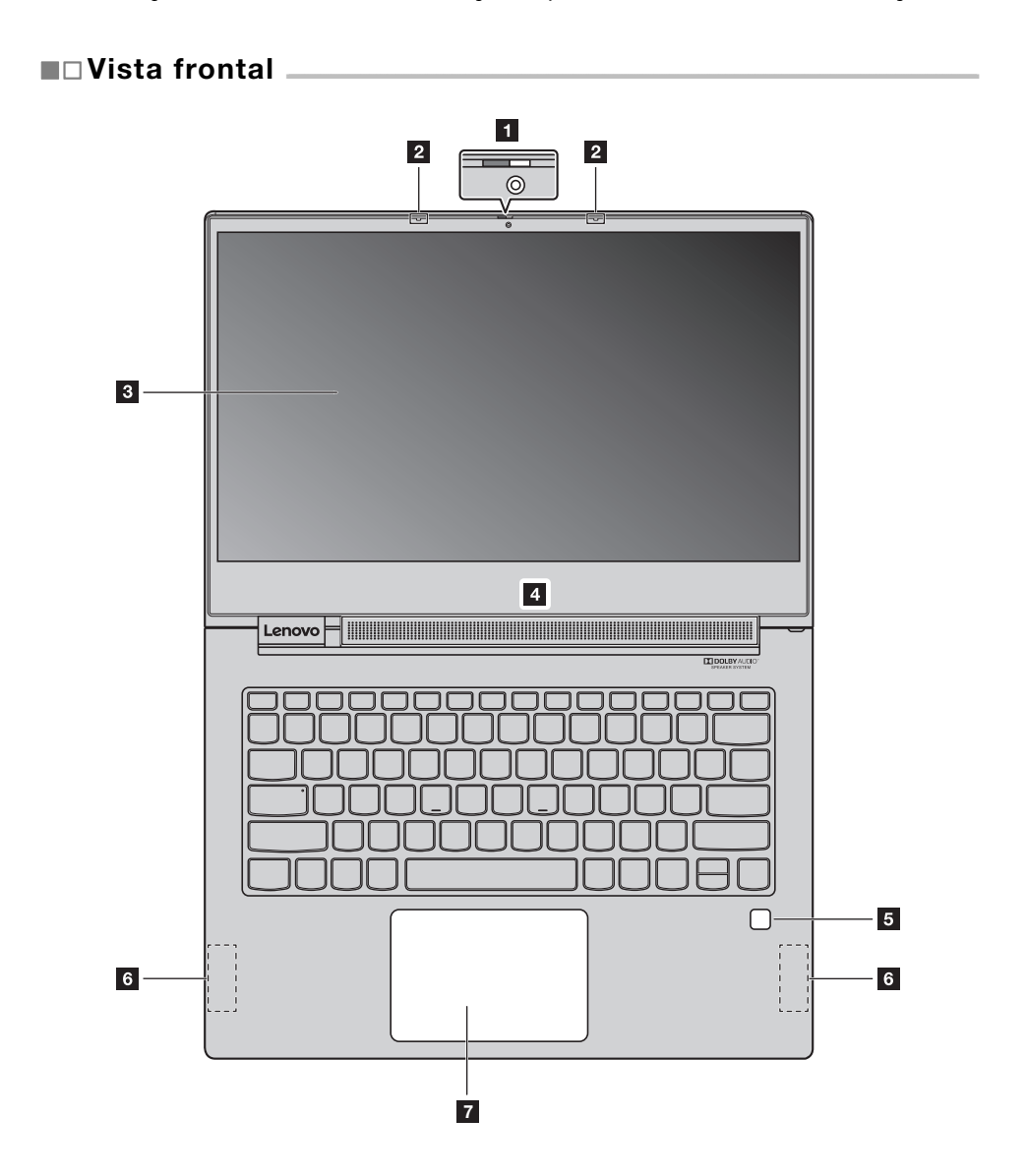

 $\mathbf{1}$ 

#### **Capítulo 1. Conhecer o seu computador**

**Nota:** Peças mostradas com linhas pontilhadas não são visíveis externamente.

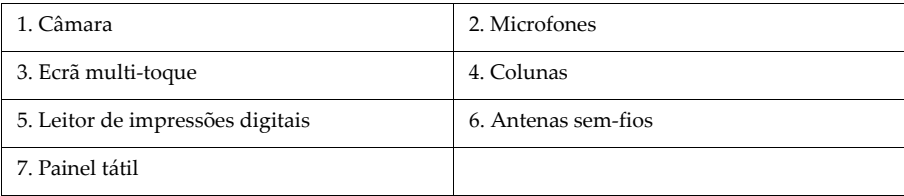

#### <span id="page-5-0"></span>**Câmara**

Utilize a câmara para comunicação por vídeo ou para tirar fotos.

**Nota:** Pode deslizar a tampa da câmara para tapar ou destapar a câmara.

<span id="page-5-1"></span>**Microfones**

Os microfones captam o som e a voz para videoconferência, narração por voz ou gravação de áudio.

<span id="page-5-2"></span>**Ecrã multi-toque** 

O ecrã multi-toque permite que opere o seu computador com gestos de toque simples. [Para mais](#page-25-1)  [detalhes, consulte "Usar o ecrã multi-toque" na página 22.](#page-25-1)

<span id="page-5-3"></span>**Colunas**

O seu computador inclui colunas estéreo.

<span id="page-5-4"></span>**Leitor de impressões digitais**

A tecnologia de autenticação por impressão digital fornece acesso simples e seguro ao utilizador, associando a sua impressão digital a uma palavra-passe. [Para mais detalhes, consulte](#page-28-0)  ["Utilizar o leitor de impressões digitais" na página 25.](#page-28-0)

<span id="page-5-6"></span>**Antenas sem-fios**

As antenas sem fio ligam a um adaptador sem-fios para enviar e receber sinais rádio sem fios.

<span id="page-5-5"></span>**Painel tátil**

O painel tátil funciona como um rato convencional. [Para mais detalhes, consulte "Usar o painel](#page-24-1)  [tátil" na página 21.](#page-24-1)

# <span id="page-6-0"></span>∎⊟Vista do lado esquerdo

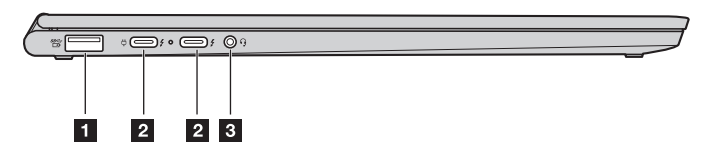

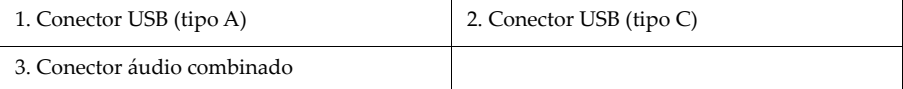

<span id="page-6-1"></span>**Conector USB (tipo A)** 

Ligue dispositivos compatíveis com USB, como um teclado USB, rato USB, dispositivo de armazenamento USB ou impressora USB. [Para mais detalhes, consulte "Ligar dispositivos USB"](#page-29-0)  [na página 26.](#page-29-0)

**Atenção:** Quando ligar um cabo USB a este conector, certifique-se de que a marca USB está voltada para cima. Caso contrário, o conector poderá ficar danificado.

#### <span id="page-6-2"></span>■ Conector USB (tipo C)

Os conectores USB (tipo C) suportam tanto o padrão USB Type- $C^{TM}$  como a tecnologia Thunderbolt<sup>TM</sup> 3. Com um cabo USB-C compatível, pode usar este conector para transferir dados, carregar o seu dispositivo ou o ligar seu computador a monitores externos. Ambos os conectores são também compatíveis com o padrão DisplayPort®: isto significa que pode ligar um monitor de elevado desempenho, um monitor de unidade direta ou outros dispositivos que usam um conector DisplayPort.

Os conectores USB (tipo C) também funcionam como conectores de energia e o adaptador de energia CA fornecido com o seu computador é um adaptador de energia USB-C. Por conseguinte, pode ligar o seu computador à energia CA conectando o adaptador de energia com o cabo de alimentação a um dos dois conectores USB-C.

<span id="page-6-3"></span>**Conector áudio combinado**

Ligue os auriculares ou auscultadores com um cabo de 3,5 mm (0,14 pol.) de 4 polos ao conector de áudio, para ouvir o som do computador.

O conector de áudio não suporta um microfone convencional.

[Para mais detalhes, consulte "Utilizar funções de áudio" na página 24.](#page-27-1)

# <span id="page-7-0"></span>■□Vista do lado direito 1. [Botão para ligar/desligar](#page-7-3)

#### <span id="page-7-3"></span>■ Botão para ligar/desligar

- **•** Quando o computador está desligado:
	- Prima o Botão para ligar/desligar para ligar o computador.
	- Pressione o Fn + Botão para ligar/desligar para abrir o Novo Button Menu (Menu de Botão Novo). O Novo Button Menu (Menu de Botão Novo) oferece quatro opções: Normal Startup (Inicialização Normal), BIOS Setup (Configuração do BIOS), Boot Menu (Menu de Inicialização) e System Recovery (Recuperação do Sistema).
- **•** Quando o Windows está em execução, premir o Botão para ligar/desligar para colocar o computador no modo de suspensão.

# <span id="page-7-1"></span> $\blacksquare$  Vista traseira

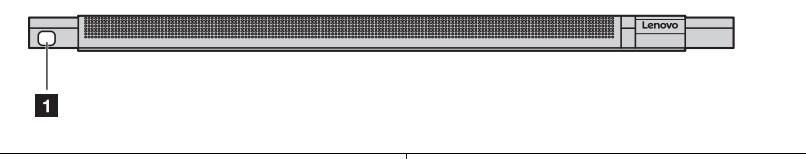

<span id="page-7-2"></span>**Caneta YOGA**

1. [Caneta YOGA](#page-7-2)

A caneta YOGA está armazenada na ranhura da caneta. A sua sensibilidade de alto nível à pressão permite criar conteúdo com precisão. [Para mais detalhes, consulte "Caneta YOGA" na](#page-19-1)  [página 16.](#page-19-1)

# $\circ$  $\circ$  $\overline{\circ}$  $\overline{\bullet}$  $\sigma$  $\blacktriangleleft$ П

# <span id="page-8-0"></span>**■□Vista inferior \_**

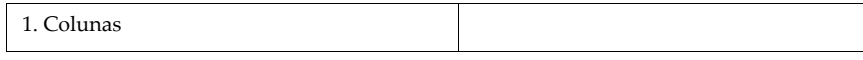

#### <span id="page-8-2"></span>**Colunas**

O seu computador inclui um par de colunas estéreo.

# <span id="page-8-1"></span>**Indicadores de estado ...............................................................................................................................................................................................................................................**

Esta secção ajuda a localizar e identificar os vários indicadores de estado no seu computador.

**Nota:** Dependendo do modelo, o seu computador pode parecer diferente das ilustrações abaixo.

#### **Capítulo 1. Conhecer o seu computador**

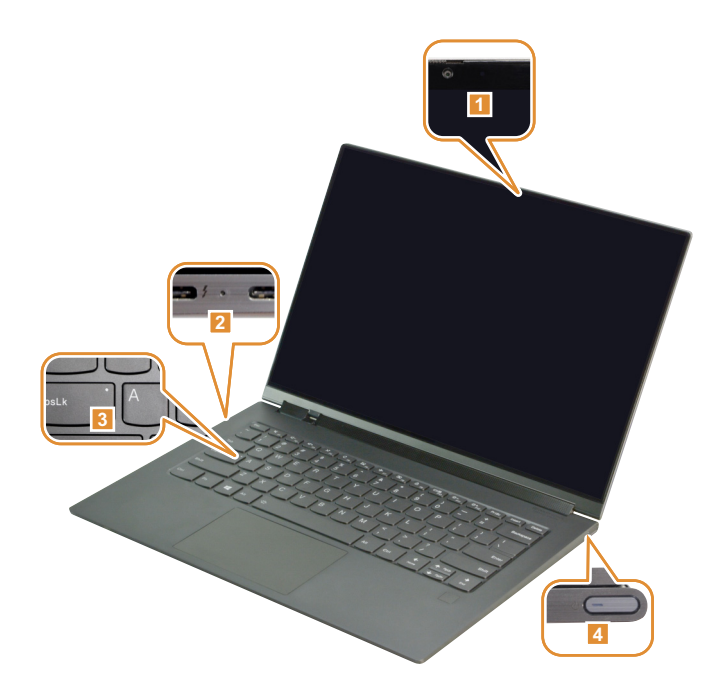

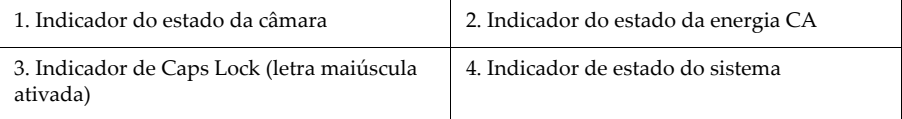

#### <span id="page-9-0"></span>**Indicador do estado da câmara**

Quando este indicador está aceso, a câmara está a ser utilizada.

#### <span id="page-9-1"></span>**Indicador do estado da energia CA**

Este indicador mostra a energia CA e o estado de carregamento do computador.

- **• Ligado (branco contínuo):** O computador está ligado a uma fonte de energia CA (carga da bateria 91% 100%).
- **• Ligado (âmbar contínuo):** O computador está ligado a uma fonte de energia CA (carga da bateria 1% 90%).
- **• Desligado:** O computador não está ligado a uma fonte de energia CA.
- <span id="page-9-2"></span>**Indicador de Caps Lock (letra maiúscula ativada)**

Quando este indicador está aceso, pode digitar letras maiúsculas pressionando diretamente as teclas das letras.

#### **Capítulo 1. Conhecer o seu computador**

#### <span id="page-10-0"></span>**Indicador de estado do sistema**

O indicador no botão de energia mostra o estado do sistema do seu computador.

- **• Ligado (branco contínuo):** O computador está ligado (bateria de 21% a 100%).
- **• Piscando rapidamente (branco):** O computador tem bateria fraca (bateria 1% 20%).
- **• Piscar lentamente (branco):** O computador está no modo de suspensão.
- **• Desligado:** O computador está desligado.

**Página deixada em branco de propósito**

<span id="page-12-0"></span>Este capítulo fornece informações para o ajudar a usar os diversos recursos fornecidos pelo seu computador.

# <span id="page-12-1"></span>**■□Informação acerca do Windows**

**Recursos da Microsoft para o Windows**

A Microsoft fornece um conjunto abrangente de informações sobre o Windows.

- **•** A Aplicação **Dicas** pré-instalada fornece novos recursos e dicas para o Windows. Pode iniciar a aplicação Dicas ao digitar "Dicas"na caixa de pesquisa do ambiente de trabalho do Windows e ao selecionar os resultados correspondentes.
- **•** A Aplicação **Obter ajuda** pré-instalada fornece apoio e assistência para o uso do Windows. Pode iniciar a Aplicação Obter ajuda ao digitar "Obter ajuda"na caixa de pesquisa do ambiente de trabalho do Windows e ao selecionar os resultados correspondentes. Deve estar ligado à Internet para usar a Aplicação **Obter ajuda**.
- **•** O Web site de apoio da Microsoft <https://support.microsoft.com/> fornece informações úteis e abrangentes sobre o Windows.
- **Conta de utilizador do Windows**

Deve criar pelo menos uma conta de utilizador para usar o sistema operativo do Windows. Serlhe-á solicitado que crie a sua conta de utilizador ao iniciar o Windows pela primeira vez. Também deve criar uma palavra-passe para proteger a sua conta.

**Nota:** A primeira conta criada é do tipo "Administrador". Esta conta pode criar contas de utilizador adicionais.

#### **Criar uma conta Microsoft**

Se não tiver uma conta online da Microsoft, poderá criar uma enquanto estiver a configurar o seu computador, ou aguardar até mais tarde.

Para criar uma conta da Microsoft ao configurar o seu computador, selecione **Registar** na página de início de sessão.

Para criar uma conta Microsoft após ter configurado o seu computador, visite a página de inscrição da Microsoft, em [Microsoft.com/account.](http://signup.live.com/)

Seja como for, será encaminhado para a página de inscrição da Microsoft para obter uma conta Microsoft. Nessa página, introduza o seu endereço de correio eletrónico como nome de utilizador e defina uma palavra-passe. Terá também de fornecer algumas informações pessoais. Para que seja possível criar a conta, procure na sua pasta A Receber uma mensagem da equipa de contas da Microsoft. Siga as instruções da mensagem para concluir a configuração da sua conta.

Se não possui um endereço de correio eletrónico, clique em **obter um novo endereço de correio eletrónico**. Ao fazer isto, obterá simultaneamente uma conta Microsoft e uma conta de correio eletrónico alojada pela Microsoft.

#### **Vantagens da utilização de uma conta Microsoft**

A utilização de uma conta Microsoft oferece duas vantagens principais:

- **•** Início de sessão único. Se utilizar uma conta Microsoft para iniciar sessão no Windows 10, não precisará de voltar a iniciar sessão para usar o OneDrive, Skype, Outlook.com e outros serviços Microsoft.
- **•** Os dispositivos podem ser sincronizados. Se utilizar a sua conta Microsoft para iniciar sessão em múltiplos dispositivos baseados no Windows, as definições personalizadas podem ser sincronizadas nesses dispositivos.

#### **Adicionar contas de utilizador adicionais**

A sua conta de utilizador deve ser do tipo "Administrador" para adicionar outras contas de utilizador ao Windows. Adicione outras contas de utilizador se precisar de partilhar o seu computador com membros da família ou outras pessoas.

1 Selecione **Iniciar > Definições > Contas > Família e outras pessoas**.

2 Selecione **Adicionar um membro da família** ou **Adicionar outra pessoa a este PC**.

**Nota:** Por predefinição, é-lhe solicitado adicionar contas da Microsoft. Se não conhece a conta da Microsoft de uma pessoa, crie uma ou selecione **Adicionar um utilizador sem uma conta da Microsoft**. Se estiver com problemas, selecione o link **Obter ajuda** para ler as informações de ajuda da Microsoft.

#### **Adicionar uma conta local**

Se o seu computador não estiver ligado à Internet, poderá adicionar uma conta local para a pessoa que pretende utilizar o seu computador.

1 Clique em **Iniciar > Definições > Contas**.

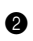

2 Clique em **Família e outros utilizadores** e selecione depois **Adicionar outra pessoa a este PC**.

**3** Crie um nome de utilizador e palavra-passe para a conta.

4 Clique em **Concluir** para concluir a adição da conta.

#### **Adicionar uma conta Microsoft**

Para adicionar uma conta Microsoft ao seu computador, este terá de estar ligado à Internet. Se uma pessoa, que pretende utilizar o seu computador, possuir uma conta Microsoft, poderá adicionar tal conta ao seu computador.

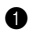

1 Clique em **Iniciar > Definições > Contas**.

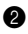

2 Clique em **Família e outros utilizadores** e selecione depois **Adicionar outra pessoa a este PC**.

Se o seu computador estiver ligado à Internet, ser-lhe-á solicitado que introduza o nome de utilizador (um endereço de correio eletrónico) da conta Microsoft que pretende adicionar ao seu computador.

3 Escreva o endereço de correio eletrónico e clique em **Seguinte**.

O endereço de correio eletrónico será enviado à Microsoft para verificação. Isto pode demorar alguns minutos.

4 Clique em **Concluir** para concluir a adição da conta Microsoft.

A pessoa deverá agora conseguir iniciar sessão no seu computador com a respetiva conta Microsoft.

**Nota:** Se o endereço de correio eletrónico que introduziu não corresponder a uma conta Microsoft existente, será solicitado que crie uma conta Microsoft utilizando tal endereço.

#### **Alterar o tipo de conta**

Por predefinição, qualquer conta de utilizador adicionada depois de ter configurado o seu computador é uma conta de Utilizador Padrão. Se for o Administrador, poderá mudar uma conta de Utilizador Padrão para uma conta de Administrador.

1 Clique em **Iniciar > Definições > Contas**.

2 Clique em **Família e outros utilizadores**.

3 Em **Outras pessoas**, clique no nome de utilizador da conta que pretende alterar e clique em **Alterar o tipo de conta**.

4 Altere o tipo de conta no menu suspenso.

**Importante:** Seja muito cuidadoso ao conceder permissões de administrador. Uma conta de administrador pode excluir ficheiros importantes do sistema ou fazer alterações que afetam todos os utilizadores no computador.

#### **Interface do sistema operativo**

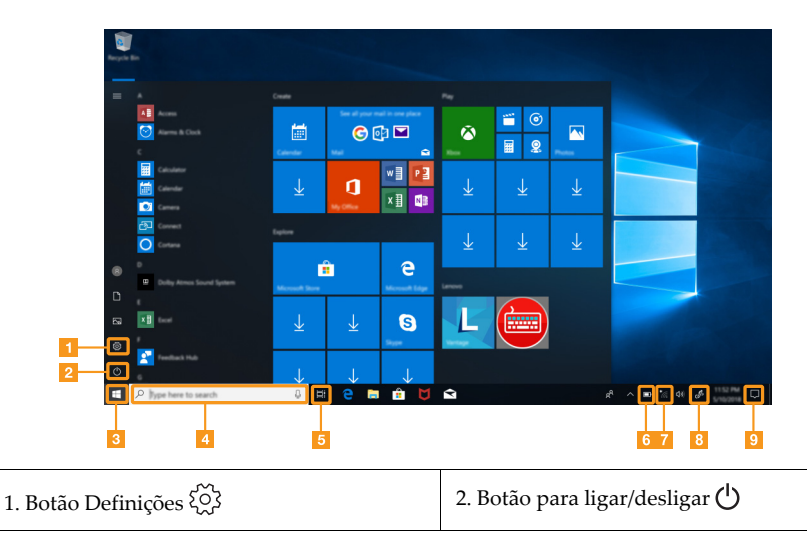

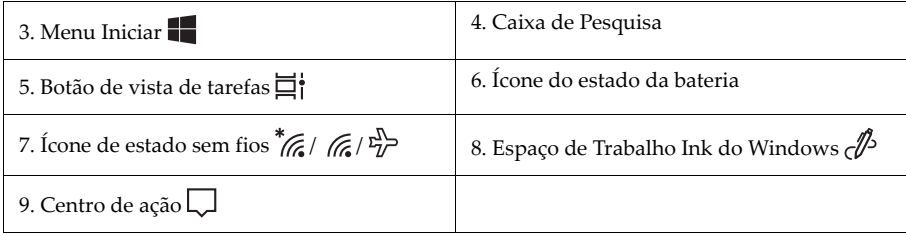

#### **Botão Definições**

As definições permitem-lhe executar tarefas básicas. Também pode procurar mais definições na caixa de pesquisa de definições.

#### **Ícone do estado da bateria**

Pode mover o ponteiro para este ícone, para verificar o estado da bateria. O ícone de estado da bateria exibe a percentagem de energia restante da bateria e durante quanto tempo pode usar o computador antes de ter de carregar a bateria.

#### **Ícone de estado sem fios**

Este ícone mostra o estado da ligação sem-fios do seu computador.

- <sup>\*</sup>  $\mathcal{C}$  O seu computador não está ligado a qualquer rede sem fios.
- **C**O seu computador está ligado a uma rede sem fios.
- $\mathbb{E}^{\mathbb{I}}$ Modo de voo ativado.

#### **Espaço de Trabalho Ink do Windows**

O Espaço de Trabalho Ink do Windows é um espaço para aplicações desenvolvidas para suportar o uso da sua caneta YOGA. Aqui, pode iniciar aplicações habilitadas para a caneta, tal como o bloco de notas, post-its, esboço de ecrã e uma variedade de outras aplicações habilitadas para a caneta.

[Para mais detalhes, consulte "Caneta YOGA" na página 16.](#page-19-0)

#### **Centro de ação**

Aqui, pode encontrar notificações importantes do Windows e das suas aplicações. Também pode alterar definições comuns de forma rápida.

### <span id="page-15-0"></span>∎⊟Gestão de energia

Esta secção fornece informações sobre como usar energia CA para obter o melhor equilíbrio entre o desempenho e a gestão de energia.

**Usar a ficha do transformador de CA.**

A energia para executar o computador pode vir da bateria ou de energia CA. Enquanto estiver a usar energia CA, a bateria carrega automaticamente.

O seu computador vem com um adaptador de energia CA USB (tipo C) e um cabo de alimentação.

- **•** Transformador de CA: Converte a energia CA para o uso do notebook.
- **•** Cabo de alimentação: Liga o adaptador de energia CA à tomada elétrica.

#### **Ligar a ficha do transformador de CA**

Para ligar o computador à energia CA, certifique-se de que segue estas etapas por ordem:

**Atenção:** Usar um cabo de alimentação inadequado pode danificar seriamente o seu computador.

- $\bullet$  Ligar o cabo de alimentação ao transformador de CA.
- **2** Ligar o cabo de alimentação a uma tomada elétrica.
- 3 Ligar o adaptador de energia CA a um dos conectores USB (tipo C) do computador.

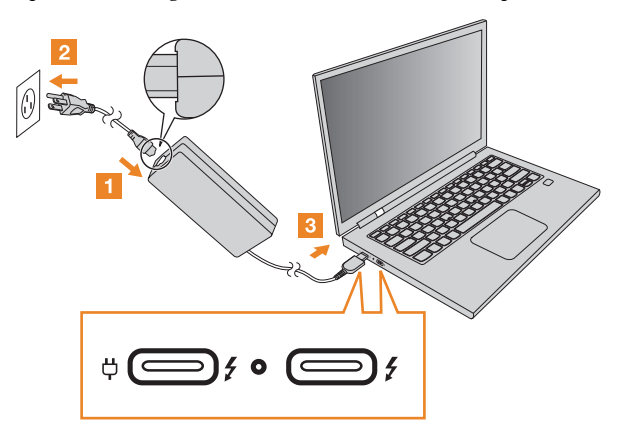

#### **Nota:**

- **•** Quando o adaptador de energia CA não estiver a ser utilizado, desligue-o da tomada elétrica.
- **•** Não conecte o cabo de alimentação firmemente em torno do transformador do adaptador de energia CA quando este estiver conectado ao transformador.
- **Modos de poupança de energia**

Quando terminar a utilização do seu computador, pode colocá-lo em modo de suspensão ou encerrá-lo.

#### **Colocar o computador em modo de suspensão**

Quando o computador se encontra em modo de suspensão, pode reativá-lo rapidamente para retomar a sua utilização, não necessitando efetuar o processo de inicialização.

Para colocar o computador em modo de suspensão, realize uma das seguintes operações:

- **•** Feche o painel do ecrã.
- **•** Prima o Botão para ligar/desligar.
- **•** Abra o menu Iniciar e selecione depois **Energia > Suspender**.

Para reativar o computador, realize uma das seguintes operações:

- **•** Prima qualquer tecla do teclado. (Apenas modo Notebook)
- **•** Prima o Botão para ligar/desligar.

#### **Encerrar o computador**

Se não pretender utilizar o computador durante um longo período, encerre-o.

Para desligar o computador, realize uma das seguintes operações:

- **•** Abra o menu iniciar e selecione depois **Energia > Encerrar**.
- **•** Prima e mantenha pressionado ou clique com o botão direito no botão **Iniciar** no canto inferior esquerdo e selecione **Encerrar ou terminar sessão > Encerrar**.

# <span id="page-17-0"></span>**■□Ligação sem-fios**

A ligação sem-fios é a transferência de dados, que usa ondas de rádio em vez de cabos.

■ Ligar a uma rede Wi-Fi (sem fios)

O seu computador vem com uma placa de rede Wi-Fi integrada para a ajudar a estabelecer conexões sem fios e a monitorizar o estado da ligação.

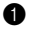

**1** Clique no ícone de ligação sem-fios na área de notificação.

**Nota:** Se o ícone de ligação sem-fios não for exibido, o modo de avião poderá ser ligado.

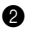

2 Selecione o nome da rede à qual se quer ligar e clique em **Ligar**.

3 Insira a chave de segurança quando lhe for solicitado e clique em **Avançar**.

- **Ligar/desligar o modo de avião**
	- **•** Pressione **F7** teclado.
	- **•** Clique em **Iniciar > Definições > Rede e Internet > Modo de avião**. Deslize o comutador para o modo de Avião, para o ligar ou desligar.
	- **•** No centro de ação, clique no botão **Modo de avião** para o ligar ou desligar.

# <span id="page-18-0"></span>**■□Modos YOGA**

O painel de visualização pode ser aberto em qualquer ângulo até 360 graus. A orientação do conteúdo do seu monitor muda automaticamente quando gira o monitor para um ângulo diferente. Para evitar a orientação automática, pode ativar o **Bloqueio de rotação** localizado no centro de ação.

#### **Atenção:**

- **•** Não abra o monitor com muita força, pois isto pode danificar o painel ou as dobradiças.
- **•** Ao fechar o painel do monitor, tenha cuidado para não deixar canetas ou quaisquer outros objetos entre o painel do monitor e o teclado, pois isto pode danificar o painel do monitor.

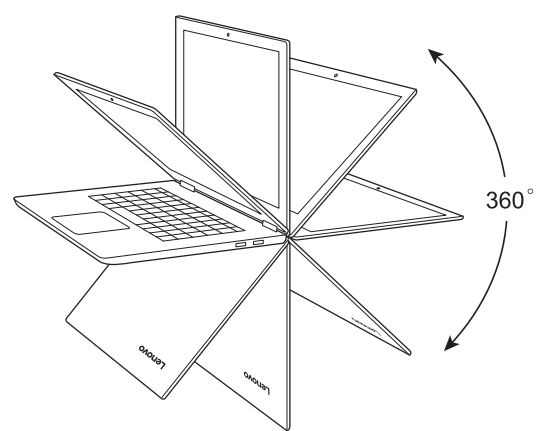

Pode mudar a sua exibição para um dos quatro modos YOGA, girando o monitor para um ângulo diferente.

- **•** Modo notebook, adequado para tarefas que requerem um teclado e um rato (tal como criar documentos, escrever e-mails, e mais).
- **•** Modo fixo (Modo de Teatro), adequado para tarefas que necessitam de pouco ou nenhum toque (tal como visualização de fotografias ou reprodução de vídeos).
- **•** Modo tablet, adequado para tarefas que requerem o toque frequente do ecrã (tal como navegar na web, jogar e mais).
- **•** Modo tenda (Modo de Apresentação), adequado para tarefas que requerem pouca interação com o ecrã tátil (tal como apresentação de gráficos ou apresentações em PowerPoint).

#### **Nota:**

- **•** O teclado e o painel tátil são automaticamente desativados no modo Fixo, no modo Tenda e no modo Tablet. Em vez disso, pode usar a tela multi-toque para operar o seu computador.
- **•** A orientação automática não está disponível no modo Notebook.

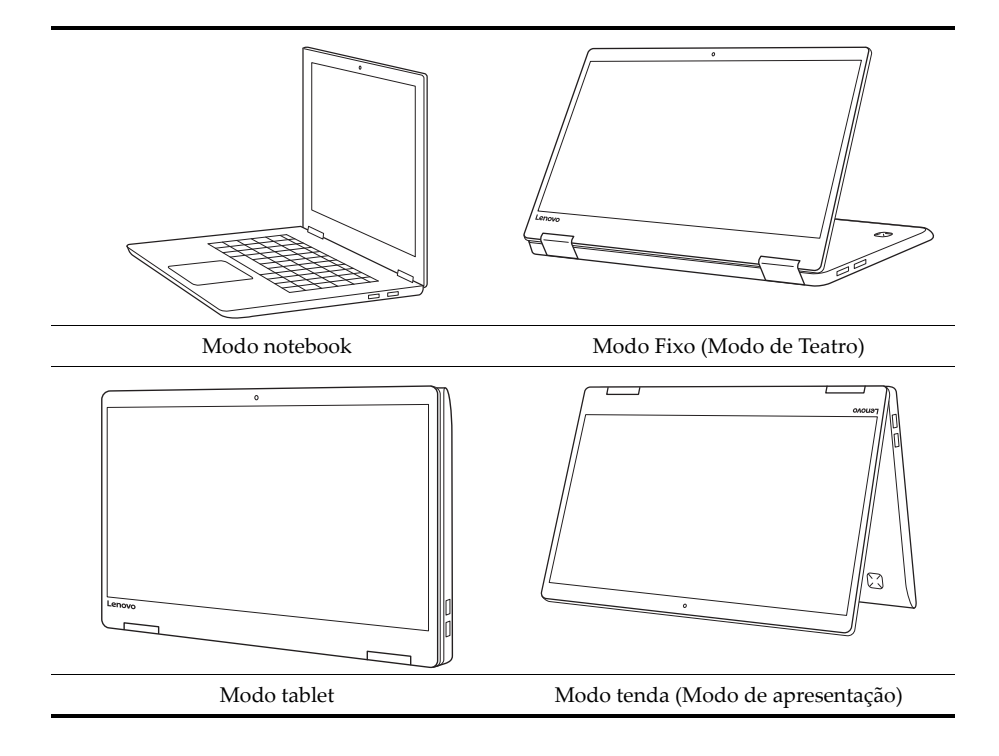

# <span id="page-19-1"></span><span id="page-19-0"></span>**■□Caneta YOGA**

Para remover a caneta YOGA da ranhura da caneta, pressione-a mais profundamente na ranhura até ouvir um clique e, de seguida, puxe-a completamente para fora.

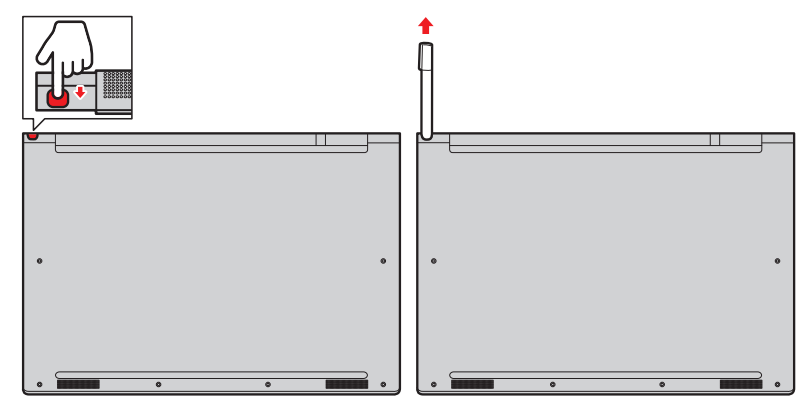

**Nota:** A caneta YOGA não é à prova de água. Tenha cuidado para não a molhar ou imergir na água.

A caneta YOGA facilita a entrada de texto quando está a:

- **•** Tirar notas
- **•** Anotar ficheiros PDF (Portable Document Format)
- **•** Desenhar gráficos em aplicações de edição e desenho

**Usar a caneta YOGA**

Para obter a melhor qualidade de linha, mantenha a Caneta YOGA perpendicularmente ao monitor do computador ao desenhar ou ao escrever.

Use a caneta YOGA em vez do seu dedo nas seguintes situações:

- **•** Necessita de efetuar uma introdução precisa e detalhada, como desenhar uma imagem ou utilizar o modo de Escrita Manual.
- **•** Existem demasiados elementos no ecrã como, por exemplo, quando está a jogar.
- **•** Pretende manter o ecrã sem manchas.
- **•** Tem unhas compridas e torna-se difícil escrever.

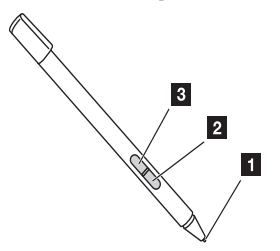

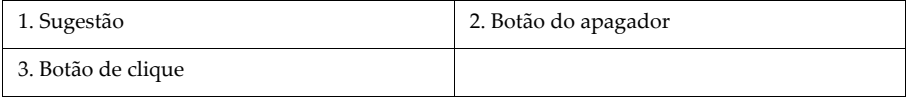

É possível executar as seguintes operações com a caneta YOGA:

- **•** Para clicar ou efetuar uma seleção, toque no ecrã uma vez com a caneta.
- **•** Para fazer duplo clique, toque duas vezes sem fazer pausa.
- **•** Para uma ação equivalente ao clique com o botão direito do rato, toque com a ponta da caneta no monitor durante um segundo. Em alternativa, pode premir, sem soltar, o botão de clique enquanto toca com a ponta no monitor.
- **•** Para apagar tinta, prima sem soltar o botão do apagador, toque com a ponta no monitor e arraste a caneta sobre a tinta que pretende apagar.

**Nota:** Dependendo do programa que usar, algumas operações podem não estar disponíveis.

#### **Carregar a caneta YOGA**

Para carregar a caneta, insira a caneta na ranhura até encaixar na posição correta. A caneta ficará com 80% de carga em cerca de 15 segundos e com 100% em cerca de cinco minutos.

**Nota:** Garanta que o computador está ligado ou em modo de suspensão. Caso contrário, a caneta não será carregada.

#### **Usar o Espaço de Trabalho Ink do Windows**

Para abrir o Espaço de Trabalho Ink do Windows, selecione o botão **Espaço de Trabalho Ink do Windows** no lado direito da barra de tarefas.

O Espaço de Trabalho Ink do Windows contém aplicações que permitem que use a sua caneta YOGA para escrever e desenhar.

- **• Post-it**: Anote lembretes em post-its.
- **• Bloco de notas**: Desenhe o que quiser no bloco de notas.
- **• Esboço de ecrã**: Adicione desenhos ao que estiver a fazer no seu computador naquele momento ou retome um esboço de ecrã anterior.

Os atalhos abaixo ajuda-lo-ão a encontrar aplicações para usar com a sua caneta YOGA.

- **• Usado recentemente**: Abra as aplicações que usou com a sua caneta YOGA.
- **• Sugerido**: Abra a Windows Store, onde pode obter mais aplicações para usar com a sua caneta YOGA.

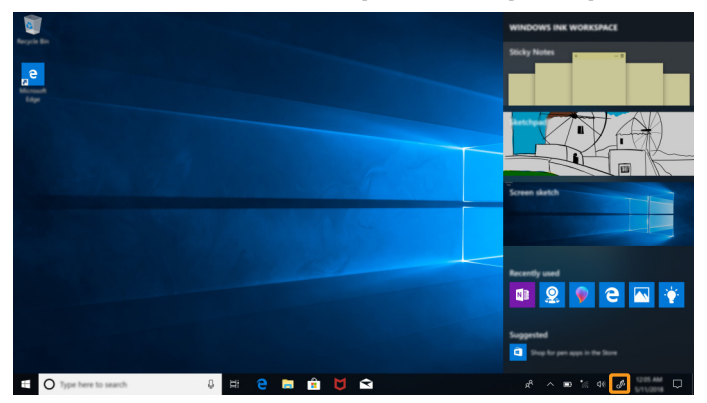

Para configurar as definições da caneta e do Windows Ink, faça o seguinte:

1 Abra o Espaço de Trabalho Ink do Windows e clique depois em **Configurações da Caneta e do Windows Ink**.

2 Siga as instruções apresentadas no ecrã para configurar as definições, conforme pretendido.

# <span id="page-22-0"></span> $\blacksquare$ Utilizar o teclado

O seu computador possui várias teclas especiais para o ajudar a trabalhar de forma mais fácil e eficaz.

**Combinações da tecla de função**

Pode usar as teclas de função para alterar os recursos operacionais instantaneamente.

Para utilizar esta função, prima sem soltar Fn $\boxed{1}$  e prima depois uma das teclas de função  $\boxed{2}$  .

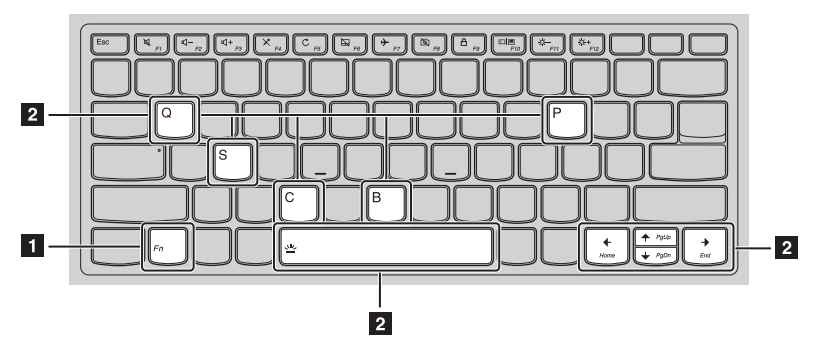

**Fn + B**: Ativa a função de interrupção.

**Fn + P**: Ativa a função de pausa.

**Fn + C**: Ativa/desativa o bloqueio de rolagem.

**Fn + S**: Ativa a solicitação do sistema.

**Fn + Q**: Ativa/desativa modo silencioso.

**Fn +** : Ativa a função da tecla PgUp.

**Fn +** : Ativa a função da tecla PgDn.

**Fn +** : Ativa a função da tecla Home.

**Fn +** : Ativa a função da tecla End.

**Fn + Espaço**: Percorre os diferentes níveis de iluminação (desligado > semi-brilhante > brilhante > desligado) da luz de fundo do teclado.

**Teclas de Atalho**

Pode aceder a certas definições do sistema premindo as teclas de função apropriadas.

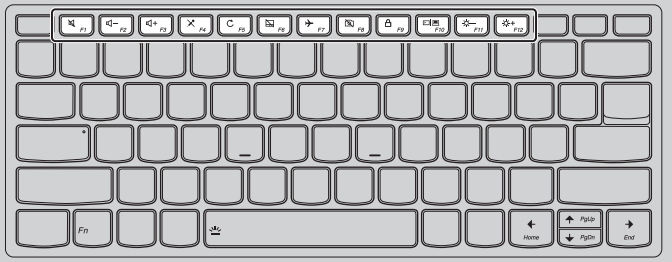

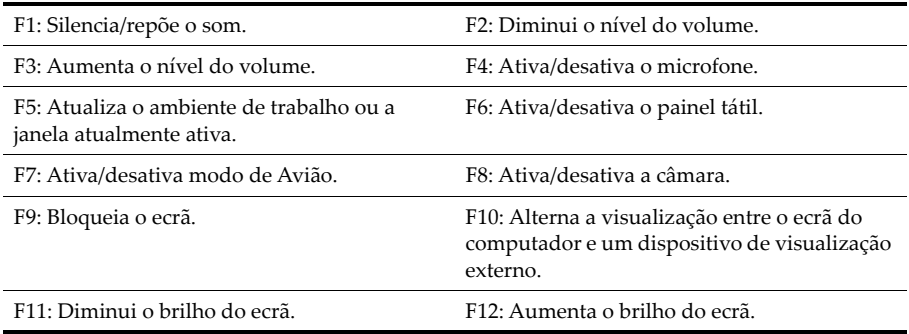

#### **Definir o modo de teclas de atalho**

Por predefinição, as funções das teclas de atalho estão acessíveis ao premir a tecla de atalho adequada. No entanto, pode desativar o modo de teclas de atalho no utilitário de configuração do BIOS.

Para desativar o modo de teclas de atalho:

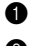

**1** Encerre o computador.

2 Pressione o Fn + Botão para ligar/desligar para abrir o Novo Button Menu (Menu de Botão Novo) e, de seguida, selecione **BIOS Setup** (Configuração do BIOS).

3 No utilitário de configuração do BIOS, abra o menu **Configuration** (Configuração) e altere a definição de **HotKey Mode** (Modo teclas de atalho) de **Enabled** (Ativado) para **Disabled** (Desativado).

4 Abra o menu **Exit** (Sair) e selecione **Exit Saving Changes** (Guardar as alterações e sair).

Quando o modo teclas de atalho estiver desativado, prima a tecla **Fn** e a tecla de atalho adequada para aceder à função da tecla de atalho correspondente.

# <span id="page-24-1"></span><span id="page-24-0"></span>**■□Usar o painel tátil \_\_\_\_\_**

Toda a superfície do painel tátil é sensível ao toque e movimento dos dedos. Pode usar o painel tátil para executar todas as funções de ponteiro, clique e deslocamento de um rato tradicional.

**Nota:** Pode ativar/desativar o painel tátil, premindo **F6**.

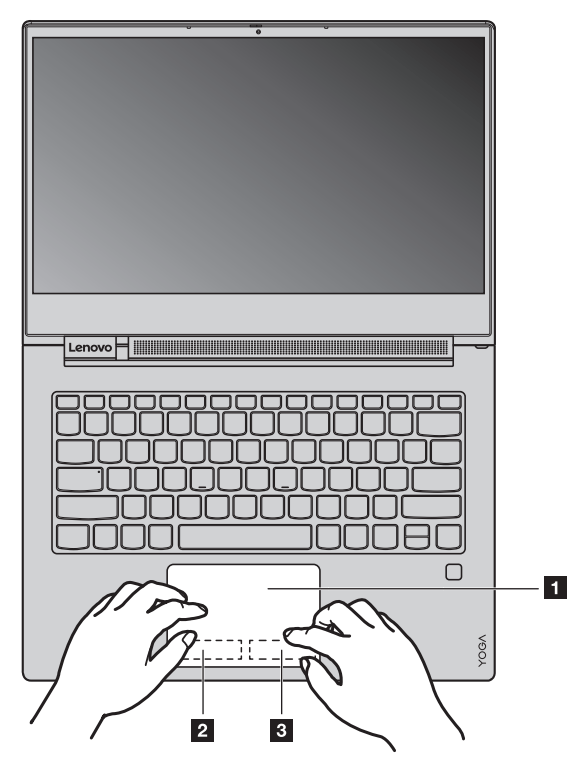

O painel tátil inclui as zonas seguintes:

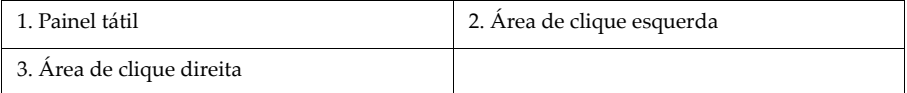

#### <span id="page-24-2"></span>**Painel tátil**

Deslize um dedo pela superfície do painel tátil para mover o ponteiro em conformidade.

<span id="page-25-2"></span>**Área de clique esquerda**

Clicar nesta área tem o mesmo efeito de clicar no botão esquerdo de um rato convencional: pode selecionar ou abrir um item ao clicar nesta área.

#### <span id="page-25-3"></span>**Área de clique direita**

Clicar nesta área tem o mesmo efeito de clicar no botão direito de um rato convencional: pode exibir um menu de atalho ao clicar nesta área.

## <span id="page-25-1"></span><span id="page-25-0"></span>■□Usar o ecrã multi-toque \_

Esta secção fornece instruções sobre como usar o ecrã multi-toque.

#### **Nota:**

- **•** O ecrã do seu computador pode parecer diferente das ilustrações a seguir.
- **•** Dependendo do programa que usar, alguns gestos podem não estar disponíveis.

A tabela seguinte apresenta alguns gestos usados com frequência.

# **Gestos usados frequentemente Tarefas desempenhadas Toque**: Toque uma vez num item. **Ação do rato**: Clique tecla esquerda **Função**: Desempenhar uma ação, tal como iniciar uma aplicação, abrir uma ligação ou executar um comando.

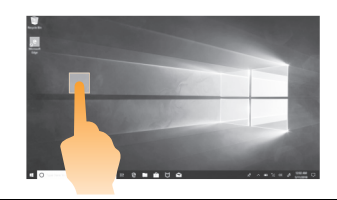

**Toque**: Premir e manter. Prima o seu dedo para baixo e deixe-o lá por um momento. **Ação do rato**: Clique tecla direita. **Função**: Abrir um menu com várias opções.

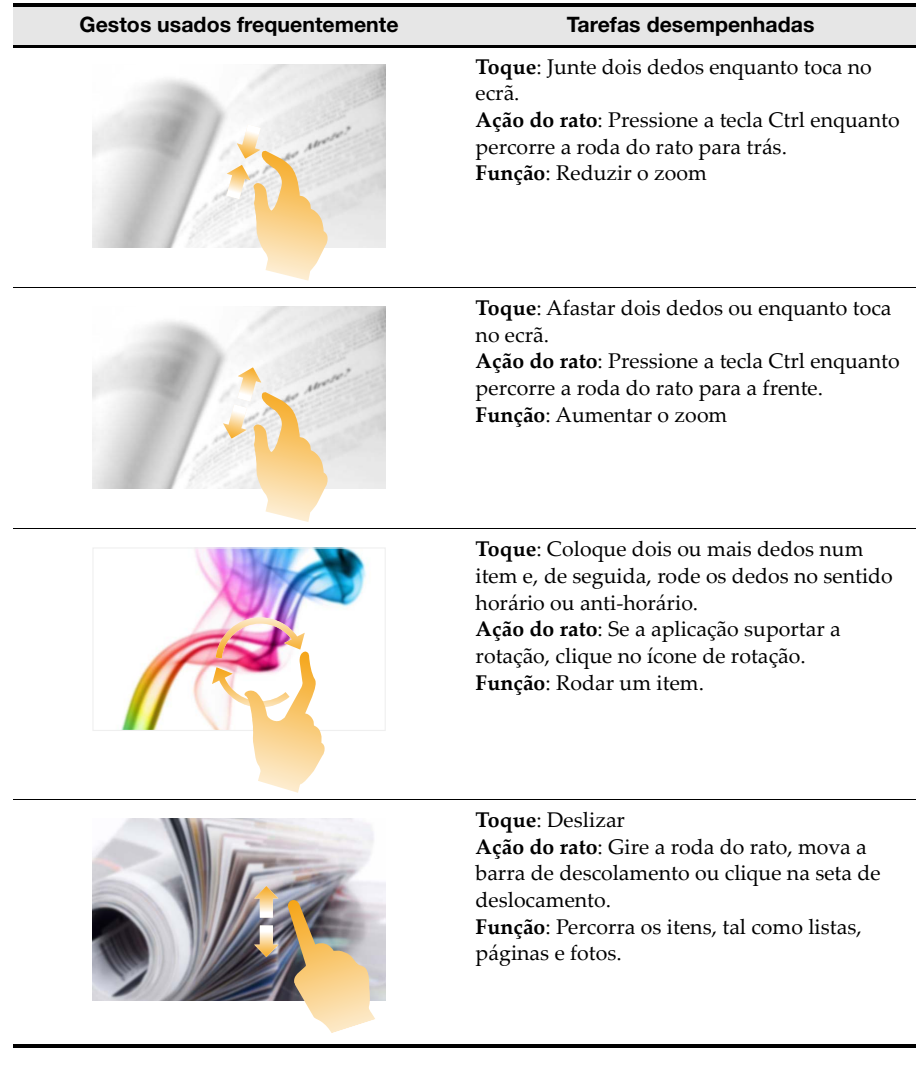

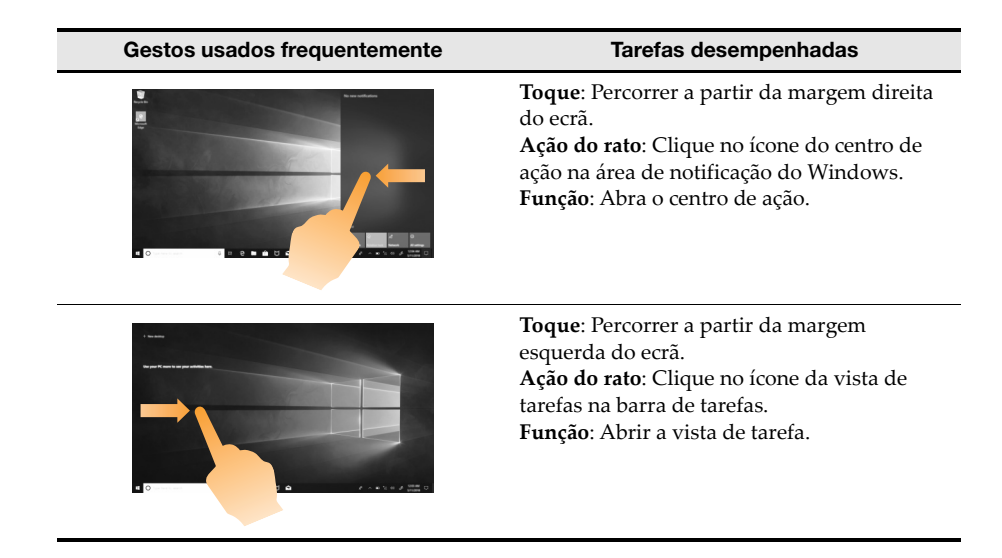

# <span id="page-27-0"></span>**■□Outras funções úteis**

**Utilizar a câmara**

Para iniciar a câmara, abra o menu Iniciar e faça clique em **Câmara**.

Também pode utilizar a câmara com outros programas que fornecem recursos como videoconferência, captura de vídeo e fotografia. Para utilizar a câmara com outros programas, abra um dos programas e inicie a função de videoconferência, captura de vídeo ou fotografia. A câmara será, então, iniciada automaticamente e o indicador branco de estado da câmara será ativado.

Para configurar as definições da câmara, proceda ao seguinte:

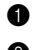

1 Abra a aplicação **Câmara** e clique no ícone de definições no canto superior direito.

2 Siga as instruções apresentadas no ecrã para configurar as definições da câmara conforme pretendido.

<span id="page-27-1"></span>**Utilizar funções de áudio**

O computador inclui os seguintes recursos áudio:

- **•** Conector de áudio combinado, diâmetro de 3,5 mm (0,14 pol.)
- **•** Microfones
- **•** Colunas

A lista seguinte fornece informações sobre as funções suportadas dos dispositivos de áudio ligados aos conectores do seu computador.

- **• Auscultadores com um cabo de 3,5 mm (0,14 pol.) de 4 polos**: Funções dos auscultadores e do microfone
- **• Auscultadores convencionai**s: Função dos auscultadores

<span id="page-28-0"></span>**Nota:** Os microfones convencionais não são suportados.

**Utilizar o leitor de impressões digitais**

A autenticação por impressão digital pode substituir as suas palavras-passe, tal como a sua palavra-passe do Windows. Isto permite-lhe iniciar sessão no seu computador de forma simples e segura.

Para ativar a autenticação por impressão digital, deve registar primeiro as suas impressões digitais. Durante o registo, as suas impressões digitais são associadas automaticamente à sua palavra-passe do Windows.

#### **Registar as impressões digitais**

É recomendado registar mais do que uma impressão digital, na eventualidade da ocorrência de lesões nos seus dedos.

Para registar as impressões digitais, proceda do seguinte modo:

1 Abra o menu iniciar e clique em **Definições**. Se **Definições** não for exibido, clique em **Todas as aplicações** para exibir todos os programas e clique depois em **Definições > Contas > Opções de início de sessão**.

2 Siga as instruções apresentadas no ecrã para concluir o registo.

#### **Efetuar a leitura do dedo**

Para digitalizar o seu dedo, pressione a ponta do dedo contra o leitor de impressões digitais durante um ou dois segundos e retire de seguida.

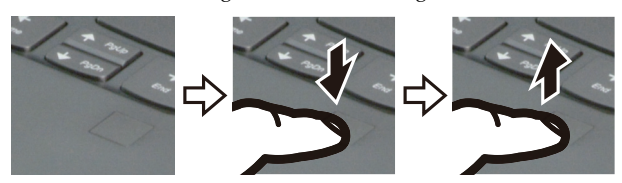

#### <span id="page-28-1"></span>**Manutenção do leitor de impressões digitais**

As ações a seguir indicadas podem danificar o leitor de impressões digitais ou afetar o respetivo correto funcionamento:

- **•** Riscar a superfície do leitor com um objeto pontiagudo e duro
- **•** Raspar a superfície do leitor com a unha ou qualquer objeto duro
- **•** Utilizar ou tocar no leitor com o dedo sujo

Se verificar qualquer uma das condições a seguir indicadas, limpe suavemente a superfície do leitor com um pano de algodão seco e macio:

- **•** A superfície do leitor encontra-se suja ou manchada.
- **•** A superfície do leitor encontra-se molhada.
- **•** O leitor falha repetidamente o registo ou a autenticação da impressão digital do utilizador.

Nas circunstâncias a seguir descritas, é possível que não consiga efetuar o registo ou a autenticação das impressões digitais:

- **•** Pele do dedo enrugada.
- **•** Pele do dedo áspera, seca ou com lesões.
- **•** Sujidade no dedo.
- **•** A superfície do seu dedo está alterada por alguns motivos.
- **•** Dedo molhado ou húmido.
- **•** O dedo que está a utilizar ainda não foi registado.

Para resolver as situações acima, tente o seguinte:

- **•** Limpe ou seque as mãos para remover qualquer sujidade ou humidade dos dedos.
- <span id="page-29-0"></span>**•** Registe e utilize outra impressão digital para autenticação.

#### **Ligar dispositivos USB**

Pode ligar um dispositivo USB ao seu computador, introduzindo a respetiva ficha USB (Tipo A) no conector USB do seu computador.

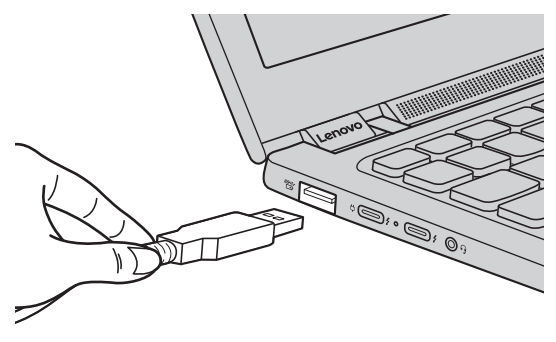

A primeira vez que ligar um dispositivo USB numa porta USB do seu computador, o Windows instala automaticamente um driver para esse dispositivo. Após o driver estar instalado, pode ligar e desligar o dispositivo sem executar outros passos adicionais.

**Nota:** Por norma, o Windows deteta um novo dispositivo após este ter sido ligado e instala, depois, automaticamente o driver. No entanto, alguns dispositivos podem requerer que instale o driver antes da ligação. Verifique a documentação fornecida pelos fabricantes dos dispositivos antes de ligar o dispositivo.

Antes de desligar o dispositivo de armazenagem USB, certifique-se que o seu computador terminou de transferir os dados para esse dispositivo. Clique no ícone **Remover Hardware com Segurança e Ejetar Suporte de Dados** na área de notificação do Windows para remover o dispositivo antes de desligar.

**Nota:** Se o seu dispositivo USB utilizar um cabo de alimentação, ligue o dispositivo à corrente antes de o ligar. Caso contrário, o dispositivo pode não ser reconhecido.

**Página deixada em branco de propósito**

# <span id="page-32-0"></span>**Capítulo 3. Recuperar ou restaurar o Windows**

Este capítulo fornece informações sobre as opções de recuperação do Windows 10.

Poderá ser necessário recuperar ou restaurar o Windows caso se depare com as situações que se seguem:

- **•** O computador não inicia adequadamente.
- **•** O computador não funciona corretamente após a instalação de aplicações, controladores ou atualizações.

O Windows 10 fornece várias opções para recuperar ou restaurar o Windows. A tabela seguinte ajuda-o a decidir a opção a usar caso esteja a ter problemas com o computador.

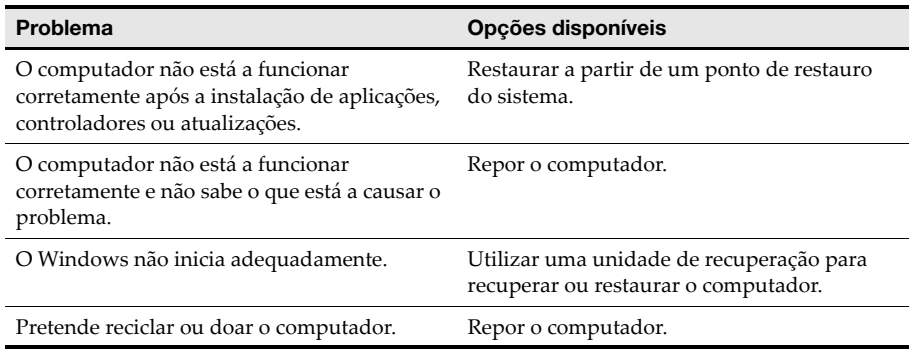

# <span id="page-32-1"></span>**■□Restaurar a partir de um ponto de restauro do sistema ......**

1 Na caixa de pesquisa do ambiente de trabalho do Windows, procure por **Recuperação** e, de seguida, selecione essa opção.

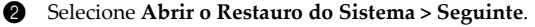

3 Selecione um ponto de restauro e, em seguida, selecione **Seguinte > Concluir**.

**Nota:** Pode selecionar **Procurar programas afetados** para verificar a instalação de programa ou controlador associada a um ponto de restauro em particular.

#### ■ **Restauro do Sistema do Windows**

Restauro do Sistema é uma ferramenta incluída no Windows. Monitoriza as alterações aos ficheiros de sistema do Windows e guarda o estado do sistema como um ponto de restauro. Se o seu computador não funcionar corretamente após a instalação de aplicações, controladores ou atualizações, pode reverter o sistema para um ponto de restauro anterior.

**Nota:** Reverter o seu sistema para um ponto de restauro anterior não afeta os seus dados pessoais.

O Restauro do Sistema cria pontos de restauro em três casos:

- **•** automaticamente, quando deteta alterações aos ficheiros de sistema do Windows
- **•** em intervalos regulares (se definido pelo utilizador)
- **•** a qualquer altura, pelo utilizador

**Criar um ponto de restauro do sistema manualmente**

Pode utilizar o Restauro do Sistema do Windows para criar um ponto de restauro em qualquer momento.

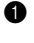

1 Na caixa de pesquisa do ambiente de trabalho do Windows, procure por **Criar um ponto de restauro** e, de seguida, selecione essa opção.

2 Selecione o separador **Proteção do Sistema** e, em seguida, selecione **Criar**.

# <span id="page-33-0"></span>■□ Repor o seu computador \_

Se o seu computador não estiver a funcionar corretamente e não tiver a certeza do motivo, poderá reinicializar o seu computador.

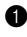

**1** Para repor o seu computador:

- Quando o computador estiver desligado, pressione o **Fn + Botão para ligar/desligar** para abrir o Menu Novo; selecione **Recuperação do Sistema > Solucionar problemas > Repor este PC**.
- No Windows, aceda a **Definições > Atualizar e segurança > Recuperação**; em **Repor este PC**, selecione **Introdução**.

- <sup>2</sup> Escolha uma opção.
	- Se pretender manter os seus ficheiros pessoais, selecione **Manter os meus ficheiros**.
	- Caso contrário, selecione **Remover tudo**.
- **Nota:** Se planear doar, reciclar ou vender o seu PC, utilize esta opção e escolha limpar completamente a unidade. Esta opção poderá demorar uma hora ou duas, mas torna mais difícil a recuperação dos ficheiros que removeu por parte de outras pessoas.

#### <span id="page-33-1"></span> **Utilizar uma unidade de recuperação para restaurar ou**  recuperar o Windows

Se o Windows não iniciar adequadamente, pode utilizar uma unidade de recuperação (criada antecipadamente) para restaurar ou recuperar o Windows.

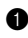

1 Ligue a unidade de recuperação ao computador; reinicie o computador e configure-o para iniciar a partir da unidade de recuperação.

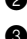

- 2 No ecrã **Escolha uma opção**, selecione **Resolução de problemas**.
- <sup>3</sup> Escolha uma opção de recuperação.
	- Selecione **Opções Avançadas > Restauro do Sistema** para restaurar o seu computador para um ponto de restauro do sistema.
	- Selecione **Recuperar a partir de uma unidade**.

#### **Capítulo 3. Recuperar ou restaurar o Windows**

- **Nota:** Se não tiver selecionado a opção **Faça uma cópia dos ficheiros do sistema para uma unidade de recuperação** durante a criação da unidade de recuperação, a opção **Recuperar a partir de uma unidade** não estará disponível.
- **Atenção:** Todos os ficheiros pessoais criados no computador serão eliminados após a recuperação a partir de uma unidade.

#### **Criar uma unidade de recuperação**

Utilize uma unidade USB (não incluída) para criar uma unidade de recuperação. Poderá usá-la para corrigir problemas com o seu computador nos casos em que o Windows não puder ser iniciado corretamente.

1 Na caixa de pesquisa do seu Windows 10, pesquise **Criar uma unidade de recuperação** e, de seguida, selecione-a.

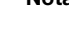

**Nota:** A caixa de pesquisa está localizada no canto inferior esquerdo do ambiente de trabalho, junto ao botão Iniciar.

2 Certifique-se de que a opção **Faça uma cópia dos ficheiros do sistema para uma unidade de recuperação** está selecionada e, em seguida, selecione **Seguinte**.

3 Ligue uma unidade USB ao seu computador, selecione-a e, de seguida, selecione **Seguinte > Criar**.

**Atenção:** Se houver ficheiros pessoais na unidade USB, faça uma cópia de segurança de todos os ficheiros pessoais antes de os usar para criar uma unidade de recuperação.

Quando a sua unidade de recuperação estiver criada, poderá ser apresentada uma opção **Eliminar a partição de recuperação no seu PC**. Se pretender libertar espaço na unidade do computador, selecione-a e, em seguida, selecione **Eliminar**. Caso contrário, selecione **Concluir**. **Página deixada em branco de propósito**

# <span id="page-36-0"></span>**Capítulo 4. Resolução de problemas**

Este capítulo fornece informações sobre o que fazer se tiver algum problema com o seu computador.

# <span id="page-36-1"></span>**■□Problemas de exibição**

**Quando ligo o computador, não aparece nada no ecrã.**

Certifique-se de que:

- **•** O transformador de CA está conectado ao computador e ligado a uma tomada elétrica funcional.
- **•** O computador está ligado. (Prima novamente o botão para ligar/desligar para confirmação.)
- **•** O nível de brilho do ecrã está definido adequadamente.

Se estes itens estiverem devidamente definidos e o ecrã continuar em branco, envie o computador para manutenção.

- **Quando ligo o computador, apenas aparece um cursor branco num ecrã em branco.**
	- **•** Desligue o computador e ligue-o novamente.
	- **•** Se o problema persistir, restaure os ficheiros de cópia de segurança para o seu ambiente Windows ou todo o conteúdo do disco rígido para os conteúdos originais de fábrica, utilizando o sistema de recuperação do Windows. Se ainda só conseguir ver o cursor no ecrã, solicite assistência técnica para o seu computador.
- **O ecrã fica branco enquanto o computador está ligado.**

O seu protetor de ecrã ou o gerenciamento de energia pode estar ativado. Faça uma das seguintes operações para retomar do modo de suspensão:

- **•** Prima qualquer tecla do teclado. (Apenas modo Notebook)
- **•** Prima o Botão para ligar/desligar.
- **O ecrã está em branco.**

Faça o seguinte:

- **•** Se estiver a utilizar o transformador CA ou a utilizar a bateria e o indicador de estado da bateria mostrar que a bateria não está esgotada, prima **F12** para aumentar a luminosidade do ecrã.
- **•** Se o indicador de estado do sistema estiver a piscar, prima o botão para ligar/desligar para retomar o modo de espera.
- **•** Se o problema persistir, siga para a solução do próximo problema "O ecrã está ilegível ou distorcido".
- **O ecrã está ilegível ou distorcido.**

Verifique se:

- **•** A resolução do ecrã e a qualidade de cor estão corretamente definidas.
- **•** O tipo de monitor está correto.

#### **Capítulo 4. Resolução de problemas**

**Caracteres incorretos aparecem no ecrã.**

O sistema operativo e os programas estão corretamente instalados? Se estão corretamente instalados e configurados, envie o computador para a manutenção.

# <span id="page-37-0"></span>**Problemas do modo de suspensão**

 **A mensagem de erro crítico de bateria fraca aparece e o computador desligase imediatamente.**

A carga da bateria está a enfraquecer. Conecte o transformador CA ao computador.

■ O computador fica imediatamente em modo de espera depois do Power-on **self-test (POST).**

Verifique se:

- **•** A bateria está carregada.
- **•** A temperatura de funcionamento está dentro do limite aceitável. Consulte o "Capítulo 2. Informações acerca da utilização e precauções" na *Guia de Informações Gerais e de Segurança* da Lenovo.

**Nota:** Se a bateria está carregada e a temperatura dentro do limite, envie o computador para manutenção.

- **O computador não retoma do modo de suspensão e o computador não funciona.**
	- **•** Se o seu computador estiver no modo de suspensão, ligue o transformador CA ao computador e prima o botão de ligar/desligar.
	- **•** Se o sistema continuar a não retomar do modo de suspensão, parar de responder, ou não consegue desligar o computador; reinicie o computador. Podem ser perdidos dados não guardados. Para reiniciar o computador, prima sem soltar o botão para ligar/desligar durante 8 segundos ou mais. Se mesmo assim o computador não reiniciar, retire o transformador CA.

# <span id="page-37-1"></span>**■□Problemas de bateria**

**Ícone de estado da bateria a exibir o estado incorretamente**

O seu computador desliga antes que o ícone de estado da bateria mostre que ela está descarregada, ou o seu computador continua funcionar depois de o ícone de estado da bateria mostrar que ela está descarregada.

**•** Recarregue a bateria.

# <span id="page-38-0"></span>**■□Problemas de som**

 **Não se ouve qualquer som a partir do altifalante mesmo quando se aumenta o volume.**

Verifique se:

- **•** A função Mudo está desligada.
- **•** O conector de áudio de combinação não está a ser utilizada.
- **•** Os altifalantes estão selecionados como dispositivo de reprodução.

# <span id="page-38-1"></span>■□Problemas com o leitor de impressões digitais <sub>-</sub>

**A superfície do leitor encontra-se suja, manchada ou molhada.**

Limpe suavemente a superfície do leitor com um pano de algodão seco e macio.

 **O leitor falha repetidamente o registo ou a autenticação da impressão digital do utilizador.**

Se a superfície do leitor estiver suja, manchada ou molhada, limpe suavemente a superfície do leitor com um pano de algodão seco e macio. [Para mais detalhes, consulte "Manutenção do](#page-28-1)  [leitor de impressões digitais" na página 25.](#page-28-1)

# <span id="page-38-2"></span>**■□Outros problemas**

**O seu computador não responde.**

- **•** Para desligar o seu computador, prima sem soltar o botão de ligar/desligar durante 8 segundos ou mais. Se mesmo assim o computador não responder, retire o transformador CA.
- **•** O seu computador pode ter bloqueado quando entrou em modo de espera durante a operação de comunicação. Desative o temporizador de espera quando estiver a trabalhar na rede.
	- Para desativar o temporizador, clique em **Iniciar > Definições > Sistema > Energia e suspensão**; em **Suspensão**, selecione **Nunca** no menu suspenso.

**Um dispositivo externo ligado não funciona.**

- **•** Não ligar ou desconectar qualquer cabo de dispositivo externo que não seja USB enquanto o computador estiver ligado. Caso contrário pode danificar o computador.
- **•** Ao utilizar dispositivos externos de alto consumo energético, tal como uma unidade ótica USB externa, utilize um transformador de dispositivo externo. Caso contrário, como consequência, o dispositivo pode não ser reconhecido e o sistema pode desligar-se.

**Página deixada em branco de propósito**

# <span id="page-40-0"></span>**Marcas comerciais**

LENOVO e LENOVO logo são marcas registadas da Lenovo. Microsoft e Windows são marcas registadas do grupo de empresas Microsoft. USB Type-C e USB-C são marcas registadas do USB Implementers Forum. Thunderbolt é uma marca registada da Intel Corporation ou das suas subsidiárias nos EUA e/ou noutros países. DisplayPort é uma marca registada da Video Electronics Standards Association. Wi-Fi é uma marca registada da Wi-Fi Alliance. Todas as outras marcas registadas são propriedade de seus respetivos proprietários. © 2018 Lenovo.

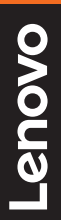

©Lenovo China 2018

pt-PT<br>Rev. AA00 elev. AA00<br>Pr-PT<br>Pt-PT<br>Rev. AA00